## CHANGING YOUR TAXONOMY

Providers can change the Primary Taxonomy online by accessing https://nppes.cms.hhs.gov/#/

And completing the steps below:

1. On the Home Page of the NPPES website, enter your I&A User ID and password.

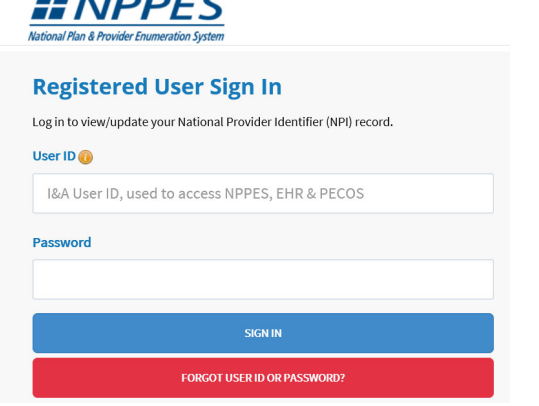

2. Select the "Pencil" Icon in the Action column of the NPI you wish to modify.

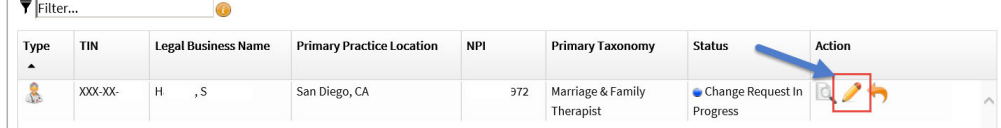

- 3. Navigate to the Taxonomy page by either:
	- a. Selecting Taxonomy from the left navigation panel
	- b. Selecting Taxonomy on the top progression bar

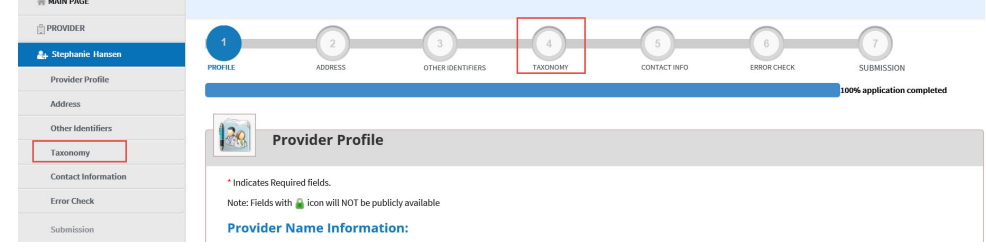

- a. Selecting Next at the bottom of the page until you are navigated to the Taxonomy page.
- 5. To change the Primary Taxonomy code, select the radio button next to the Taxonomy to designate which of the codes listed is the primary Taxonomy

To change or add a Taxonomy code:

Select Add Taxonomy

4.

1. Once you have selected the desired Taxonomy code, it will allow you to input an associated license and state of issue, if applicable.

To delete a Taxonomy code:

• Select Delete associated with the Taxonomy code you wish to remove.

When your task is completed:

- 1. Navigate to the Submission page
- 2. Select Submit